## CHROME OS のバージョンアップの方法

①画面右下の時刻があるところをタップしてください。

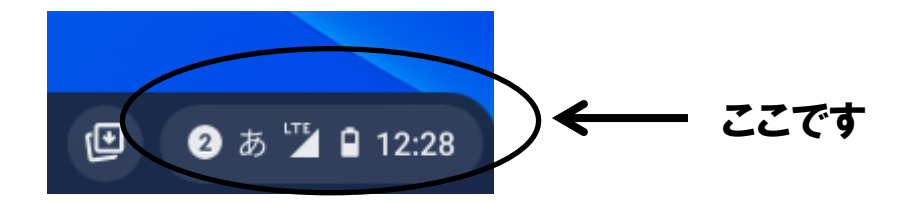

新しい表示がすぐ上にでてきます。

②表示の中の右上にある歯車マークをタップします。

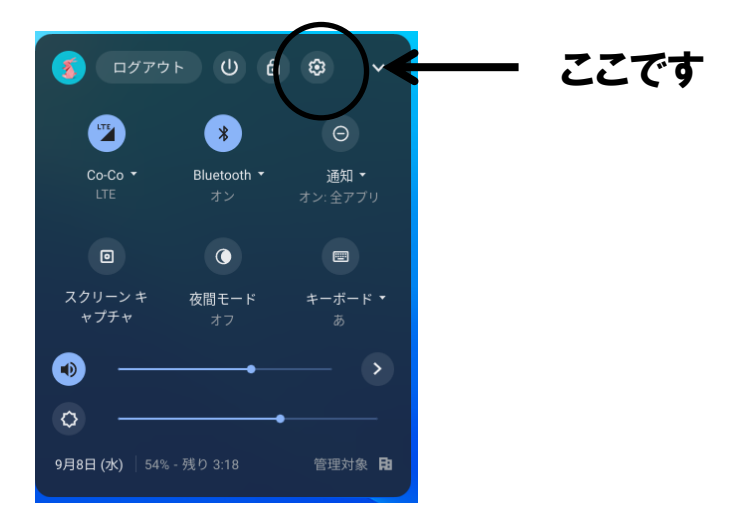

するとまた新しい画面が表示されます。(大き目)

③その表示の中の左下【Chrome OS について】をタップします。

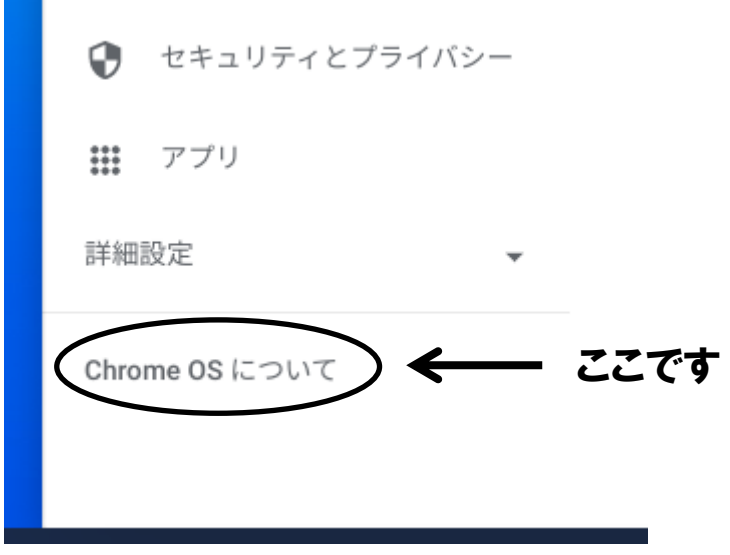

Chrome OS についてという新しい表示に切り替わります。

## ④クロームのバージョンを確認してください。

Chrome OS について

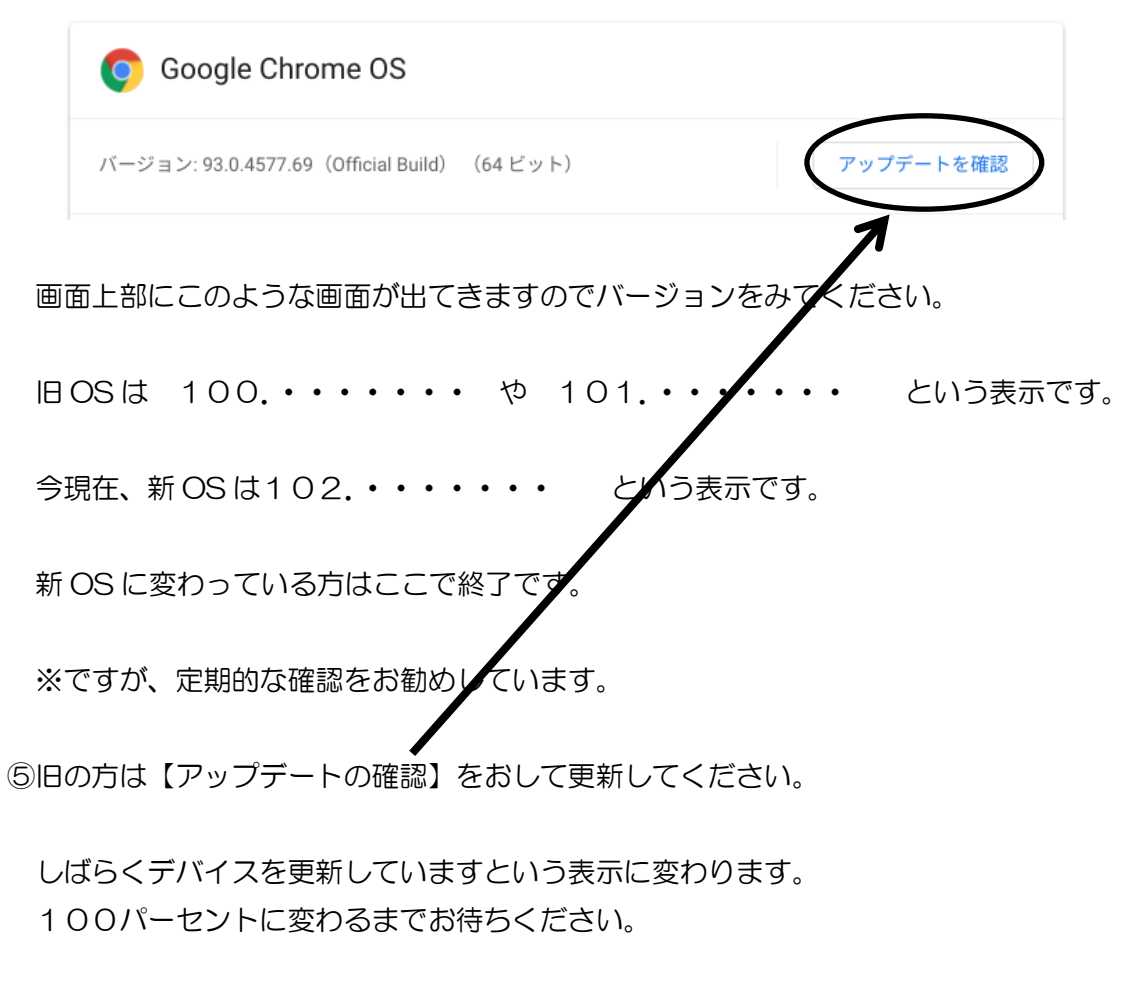

【再起動】に変わるのでタップして再起動してください。

以上で終了です。ありがとうございました。